# **バージョンアップ手順書**

rundll32.exe の実行

Microsoft Windows により発行

フォルダーを聞いてファイルを表示

 $\mathcal{L}$ 

 $\overline{\circ}$ 

その他の選択肢

フォルダーを開い<br>エクスプローラ-

何もしない

#### システムを複数台でご使用の場合、アプリケーションのバージョンアップはシステムをお使いの 全てのパソコンで作業を行います。また、作業を行うパソコン以外では、システムの画面を全て終 了してください。 念のため、作業前にバックアップをお取りください。 ●1 台でご使用の場合・・・1→2→3→4の順に作業を行います。 ●複数台でご使用の場合・・・1→2→3→4→5の順に作業を行います。 ●複数拠点があり、サーバ機を設置していない拠点でご使用の場合・・・5の作業を行います。 **1. バックアップ バージョンアップメニュー画面が自動的に表示され バージョンアップの前には、下記のいずれかの手順で ない場合は・・・ 必ずバックアップを行ってください。 ※複数台でお使いのお客様はいずれか 1 台のパソコン** 次の操作を行ってバージョンアップメニュー画面を **で行ってください。** 表示してください。 ・メニュー画面から「日次業務」→「データバックアップ」 ①Windows の「スタート」ボタン (旗のマーク)を ・メニュー画面下部のお好みメニューの「データバックア 右クリックして「エクスプローラー」を選択します。 ップ」 ・メニュー画面終了時に表示される自動バックアップ実 ②「PC」または「コンピューター」を選択します。 行画面 ③DVD ドライブを右クリックして「開く」を選択し ます。 **2. バージョンアップの準備** ④「SMENU」をダブルクリックします。 **※複数台でお使いのお客様は親機・サーバ機で行って ください。(別拠点がある場合も同様) アイル ホーム 共有 表示 ※バージョンアップ処理を開始する前に使用中のプロ**  $\begin{array}{c}\n\ast \quad \uparrow \quad \text{as}\quad \mathsf{PC}\Rightarrow\mathsf{DVD}\,\mathsf{F}\bar{\mathsf{P}}\mathsf{f}\bar{\mathsf{P}}\big(\mathsf{E})\,\&\otimes\mathsf{C}\mathsf{F}\bar{\mathsf{P}}\big(\bar{\mathsf{P}}\bar{\mathsf{P}}\big)\big)\\ \end{array}$ ↓ ひ DVD ドライブ (F:) RacroS\_1911の... ♪ 更新日時 **グラムをすべて終了してください。**  $+ 244777777$  $\blacksquare$  AMM009U 2019/10/18 17:55 .<br>-<br>-<br>- ファイル フォルダ-■ デスクトップ Framework472 2019/10/18 17:55  $\pm$  469m-R JIB2013 2019/10/18 17:55 ファイル フォルダー 1. **すべてのパソコンで RacroSⅡを起動しない状態に** ■ ドキュメント ファイル フォルダー<br>ファイル フォルダー<br>ファイル フォルダー<br>ファイル フォルダー  $\overline{\mathsf{I}}$  IR2017 2019/10/18 17:55  $= 12.74$ 2019/10/18 17:55<br>2019/10/18 17:55<br>2019/10/18 17:55 REPAIR **し、**パソコンに「バージョンアップ DVD」をセット OneDriv 2019/10/18 17:56 S1 HAS  $\Box$  PC します。DVD の色は緑です。 2019/10/18 17:56 ファイル フォルダ **W** SMENU  $3D \pi \vec{J}$ 2019/10/18 17:56 ファイルフォルダ 2019/10/18 17:56 ファイル フォルダ > - ダウンロ ファイル フォルター<br>ファイル フォルダー<br>セットアップ情報 2019/10/18 17:56  $\sqrt{777}$ 2009/07/30 20:17 **DVD をセットした際に下図のメッセージが表示さ** 图 ドキュメント 2019/09/12 17:13 DAT ファイル MENU.  $=$   $E2+x$ **CU SMENU** 2005/04/08 15:05 -<br>アプリケーション **れた場合は・・・** 調 ビデオ 下記の手順で「rundll32.exe の実行」をクリックし 2. バージョンアップメニューが表示されましたら、次の ます。 手順に進みます。 BD-ROM ドライブ (I:) ILL - Tell タップして、ピクチャに対して行う操作を選んでくださ アプリケーション『バージョンアップ』メニュー BD-ROM ドライブ (I:) Racro… このディスクに対して行う操作を選んでください。 ■ 整備提供データのバージョンアップ メディアからのプログラムのインストール/実行

■ アプリケーションのバージョンアップ

- **3. 整備提供データのバージョンア ップ**
- 1. 「整備提供データのバージョンアップ」をクリックし ます。
- 2. 「次へ」をクリックします。

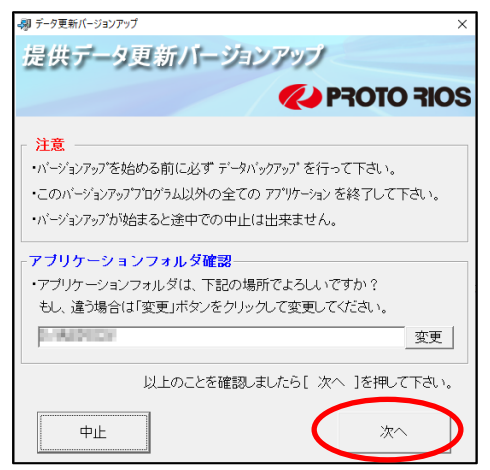

3. 「開始」をクリックします。

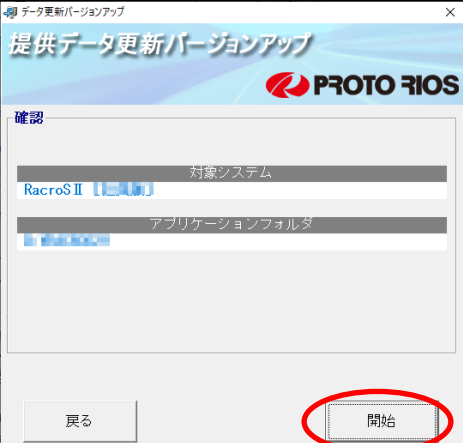

4. 確認メッセージにて「はい」をクリックすることでバ ージョンアップ処理が開始されます。

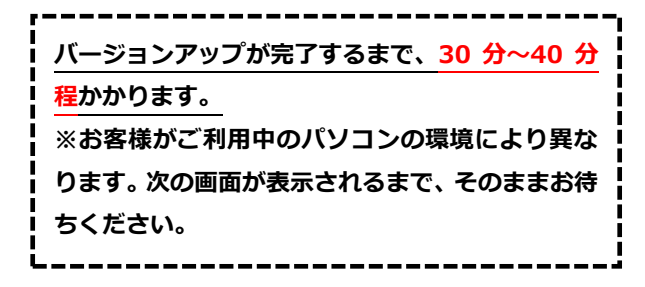

5. 「OK」をクリックします。

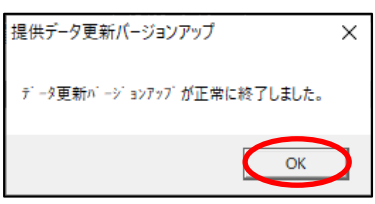

**続いてアプリケーションのバージョンアップを行 います。**

### **4. アプリケーションのバージョン アップ**

- 1.「アプリケーションのバージョンアップ」をクリック します。
- 2.「次へ」をクリックします。

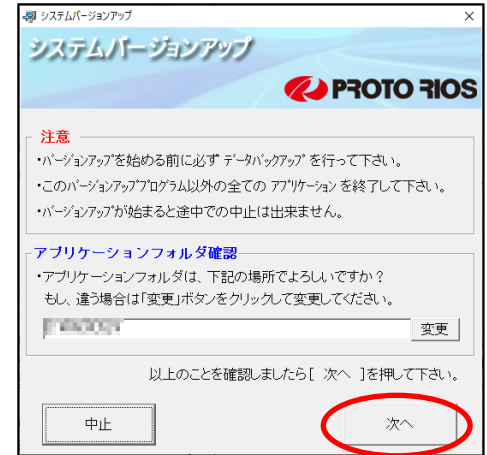

3.「開始」をクリックします。

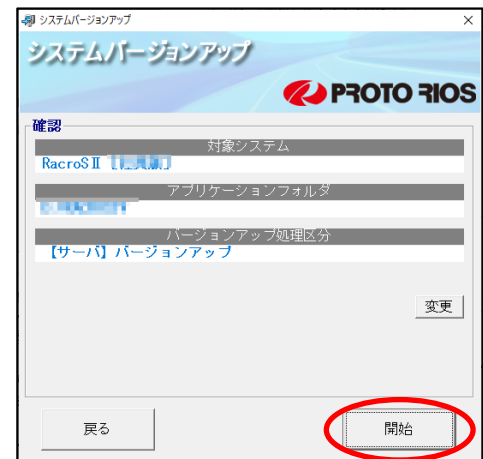

4. 確認メッセージにて「はい」をクリックすることでバ ージョンアップ処理が開始されます。

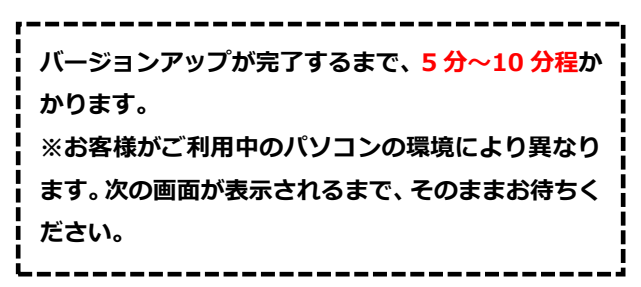

5.「OK」をクリックします。

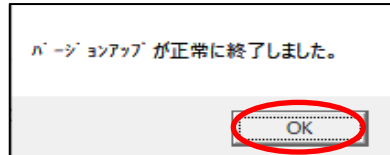

**弊社発送の DVD は再インストールなどに使用する ため、過去 2 回分の保管をお願いします。不用な DVD は、お住いの地域の分別ルールに従って廃棄を お願いします。**

**※鈑金オプションをお使いのお客様 鈑金提供データ DVD(青色)をパソコンにセット してお使いください。**

**セット時、自動再生画面が表示されましたら、「何 もしない」を選択し、画面を終了してください。 DVD 内のフォルダが表示される場合は、右上の [×]をクリックし、画面を終了してください。**

**1 台でお使いの方は、ここでバージョンアップ作業は終 了です。**

**複数台でお使いの方は、引き続き5.アプリケーション のバージョンアップ(子機)にお進み下さい。**

## **5. アプリケーションのバージョン アップ(子機)**

**親機(またはサーバ機)のバージョンアップを完了後、 以下の作業を進めてください。**

- 1. RacroSⅡのアイコンをダブルクリックします。
- 2. バージョンアップ確認の画面が表示されますので、 「OK」をクリックします。

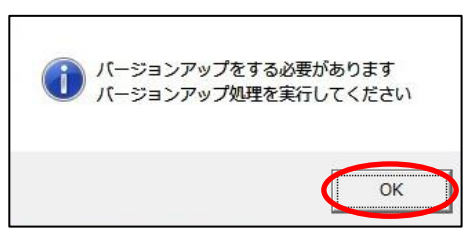

3.「次へ」をクリックします。

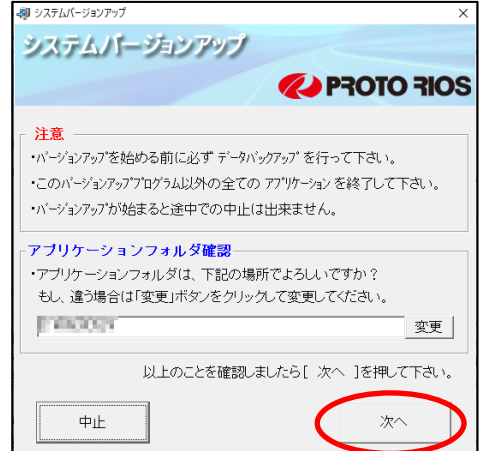

4.「開始」をクリックします。

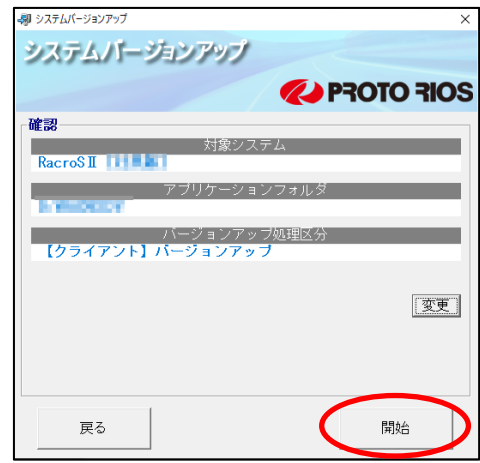

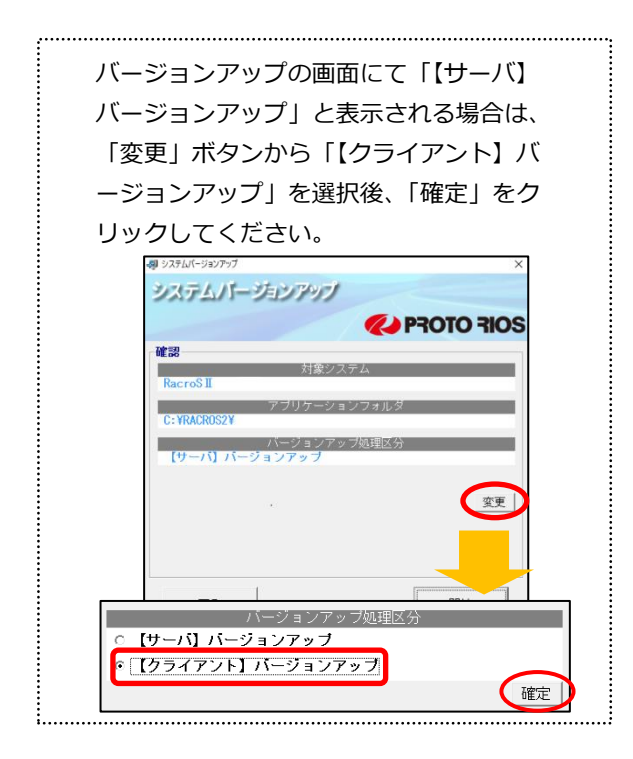

5. 確認メッセージにて「はい」をクリックすることでバ ージョンアップ処理が開始されます。

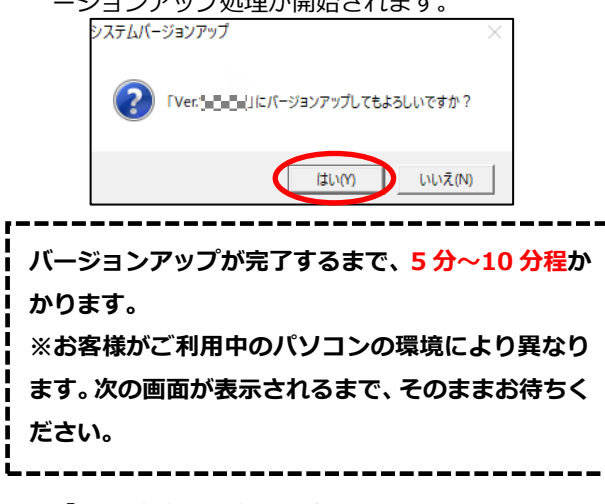

6.「OK」をクリックします。

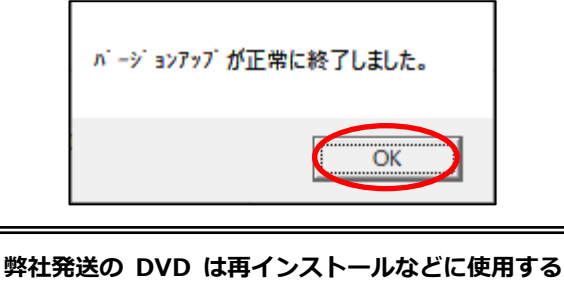

**ため、過去 2 回分の保管をお願いします。不用な DVD は、お住いの地域の分別ルールに従って廃棄を お願いします。**

**※鈑金オプションをお使いのお客様 鈑金提供データ DVD(青色)をパソコンにセット してお使いください。 セット時、自動再生画面が表示されましたら、「何 もしない」を選択し、画面を終了してください。 DVD 内のフォルダが表示される場合は、右上の [×]をクリックし、画面を終了してください。**

**バージョンアップ作業は以上で終了です。 他に子機(クライアント機)をお使いの場合は、同様に**

**バージョンアップを行ってください。**

**バージョンアップ後の変更点は、次ページ以降をご確認く ださい。**

# ●**Ver.2404.00 での変更点**

#### (**※お使いのオプションにより使用できる機能が異なります。各項目タイトル部分をご確認ください。)**

#### **整備伝票 類似検索機能拡充**

整備伝票の類似検索機能に関して、伝票種別/車両/顧客に関する検索条件を追加しました。 また検索結果の一覧へ伝票種別/登録番号/顧客名の項目を追加し、罫線色を設けることで視認性の向 上を図りました。

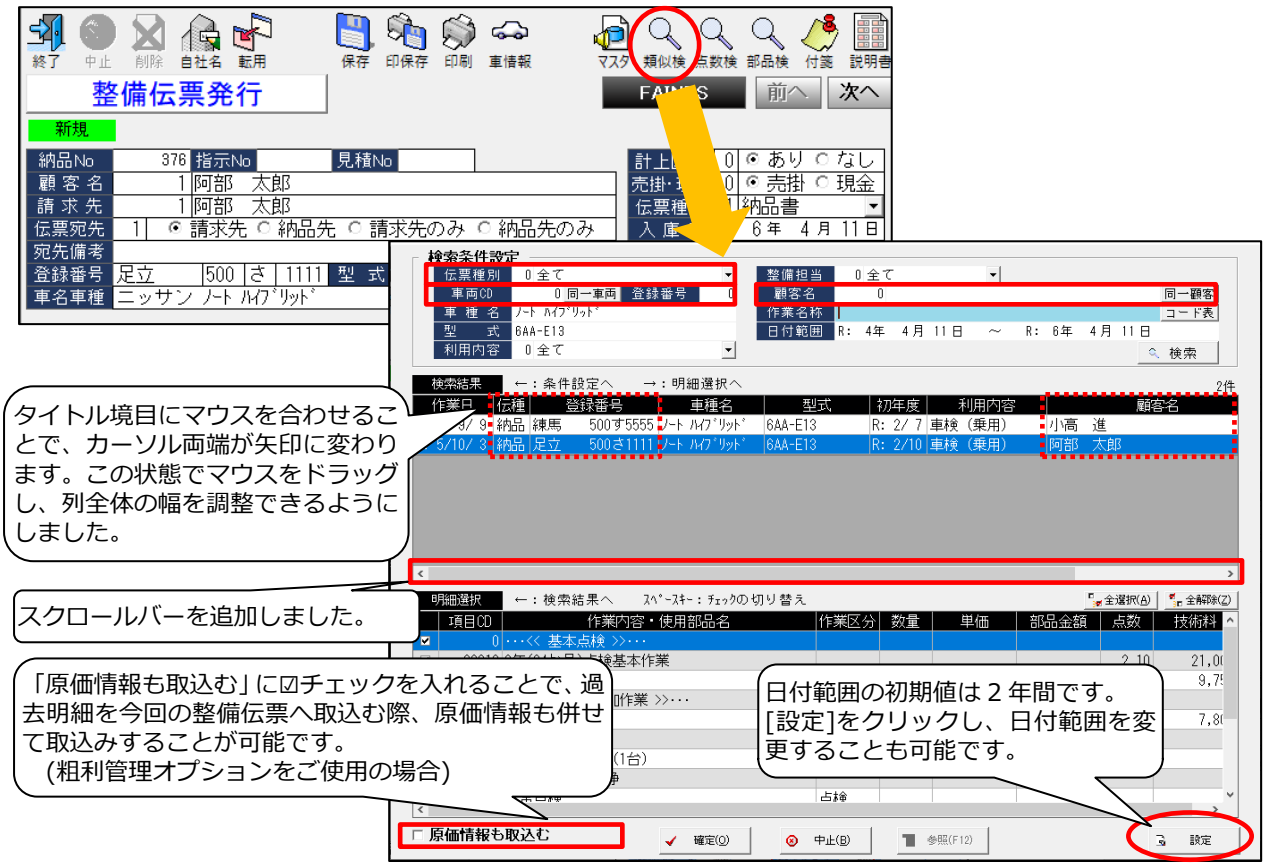

### **整備伝票 タイヤサイズ、バッテリーサイズの参照機能追加**

整備伝票の「作業内容・使用部品名」欄で[▼]をクリックすることで、タイヤサイズ、バッテリーサイ ズを参照し、明細へ挿入することができるようにしました。

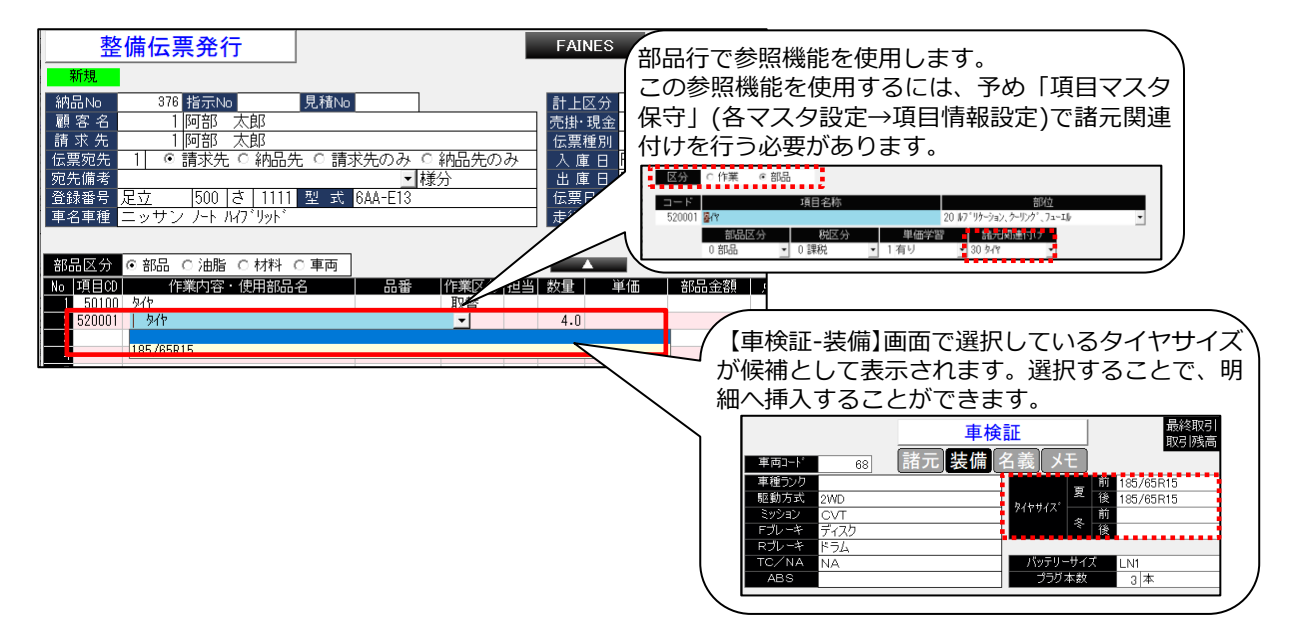

一般社団法人 日本中古自動車販売協会連合会(以降、JU と略)の準拠確認を受けた用紙を追加しまし た。新用紙を選択することで、印字内容、入力項目が変更となります。

**JU モデル注文書に準拠しておりますので、今回追加した新用紙の使用を推奨します。**

#### **対象の出力帳票・・・罫線付印刷(AF51 型)A4 ※当社推奨**

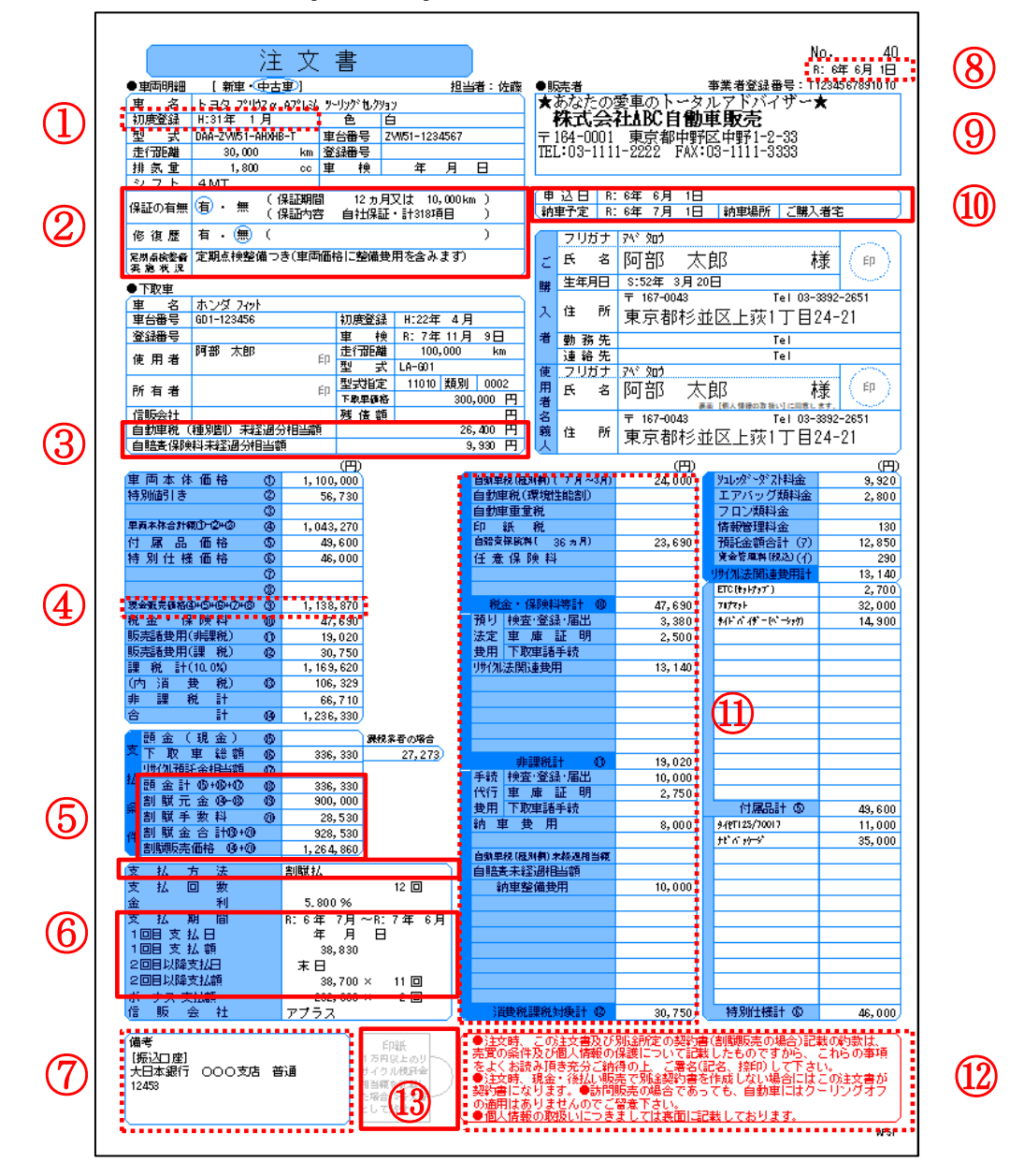

#### **≪従来の用紙との違い≫**

罫線付印刷(AF51 型)A4

- 「年式」から「初度登録」へ項目名称を変更しました。※印刷物だけの変更となります。
- 「保証の有無」は保証期間と保証内容を明示できるような記載へ変更しました。「定期点検整備実 施状況」の欄を追加しました。【任意保険情報・その他】画面で選択します。

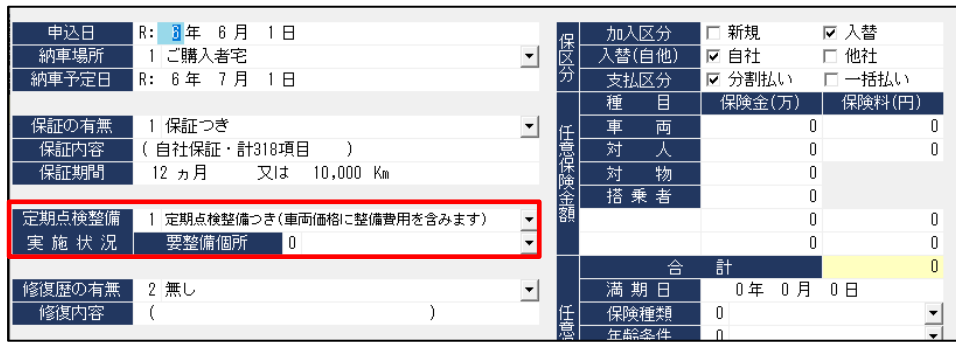

③ 車検残のある下取車に未経過相当額がある場合、下取車価格に含めて計算します。それぞれの金 額を明示するため「自動車税(種別割)未経過分相当額」、「自賠責保険料未経過分相当額」の欄を 設けました。必要に応じて【販売明細】画面で入力します。(他の出力用紙も対象) 上記に伴い、「車販見積一覧」の集計も変更されます。

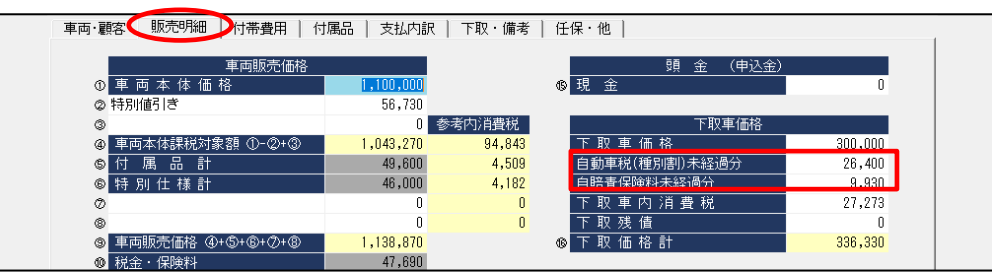

④ 「車両販売価格」から「現金販売価格」へ項目名称を変更しました。

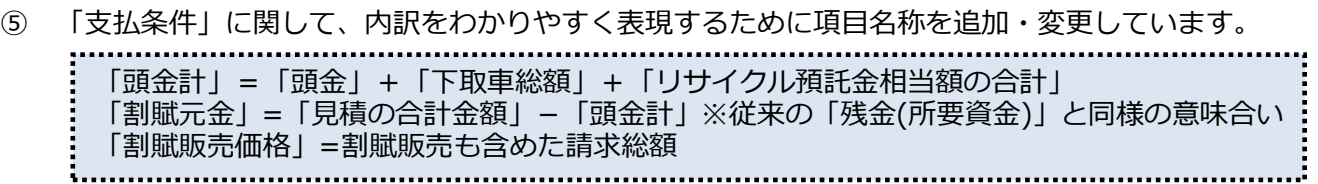

⑥ 「支払方法」、「1 回目支払日」、「2 回目以降支払日」の欄を設けました。必要に応じて【支払内訳】 画面で入力します。末日の場合、「99」と入力します。

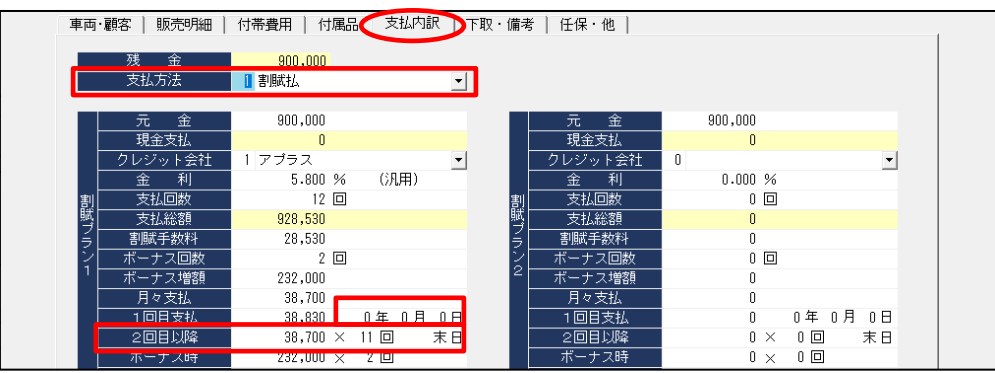

- ⑦ 「備考」の印刷領域を調整しました。文字数制限に変更はありません。
- ⑧ 「発行日付」の印刷箇所を変更しました。
- ⑨ 自社名の印刷領域を調整しました。印刷可能桁数が少なくなりましたので、プレビューにて確認 後、必要に応じて「車販自社名設定」(各マスタ設定→自社名設定)にて調整してください。
- ⑩ 「申込日」の欄を追加しました。「納車場所」も記載するように変更しました。

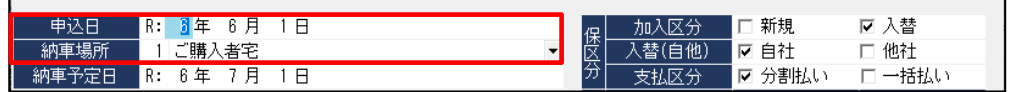

- ⑪ 【付帯費用】画面の「税金・保険料/販売諸費用・非課税/販売諸費用・課税」で「フリー項目」お よび「ロードサービス加盟料/査定料」が金額未入力の場合には印刷されないように調整しました。
- ⑫ 下部にある四角形枠エリアの文面に関して、赤文字で強調表示し、視認性を高めました。
- ⑬ 「印紙」の貼付けスペースを追加しました。

#### **≪出力用紙の確認方法≫**

出力用紙は【印刷確認】画面で[詳細設定]をクリックし、確認および変更することができます。

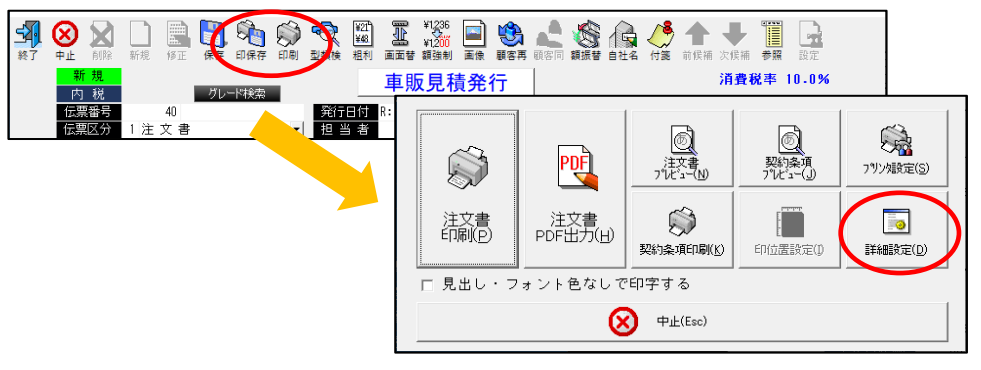

#### **軽自動車の車検証 IC 化に伴う、QR 読取オプションの対応**

**OP** 

軽自動車の車検証 IC 化に伴い、QR コードへ燃料に関する項目が追加されました。それに伴い、QR 読 取オプションに関してもシステム対応しています。

#### **「e-JiBAi」連携 東海日動のゲートウェイ URL 変更**

**OP** 

東海日動のゲートウェイ URL が新しくなりました。新しい URL を「ゲートウェイ URL マスタ保守」 (各マスタ設定→保険情報設定→e-JiBAi 変換マスタ保守)へ追加しました。

**「e-JiBAi」連携オプションを使用しているお客様のみ、設定変更が必要です。**

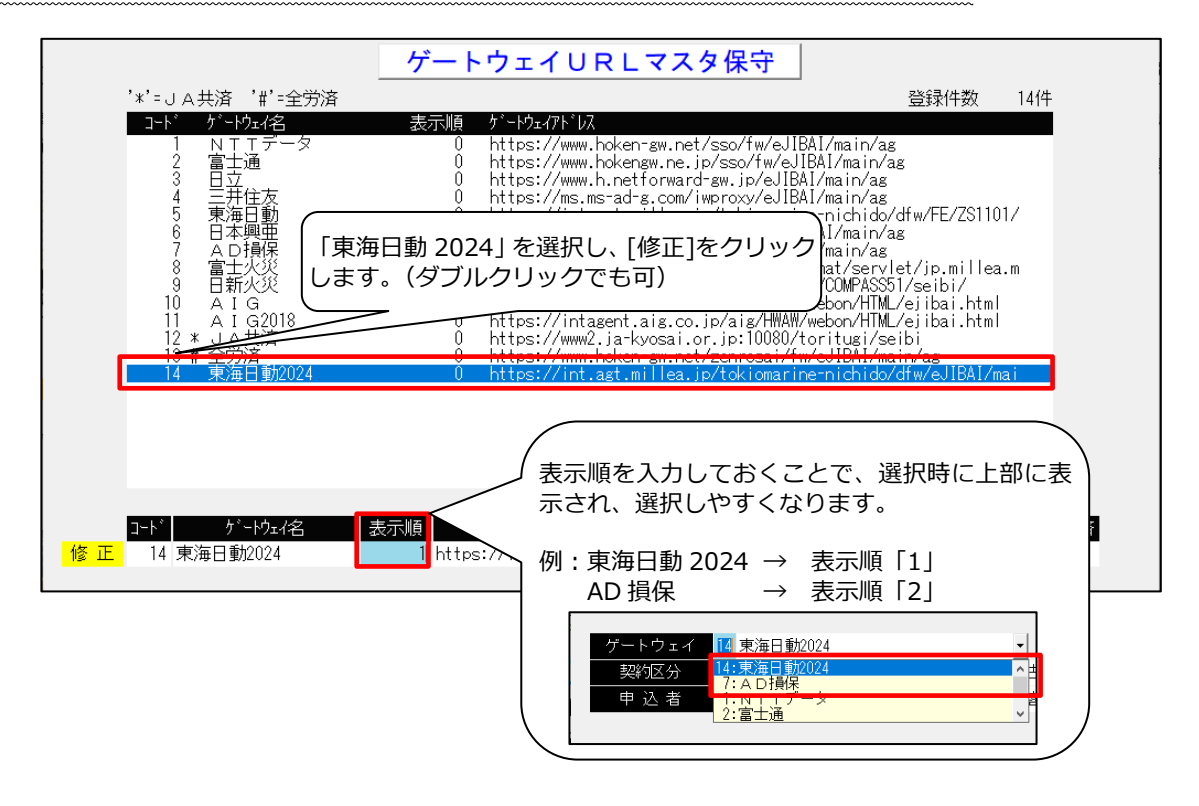

株式会社自研センターから補修塗装指数の一部改定が発表されました。

#### **≪改定内容≫**

**①ブース加算適用範囲の拡大** 従来、一部の塗料/塗膜の組み合わせの場合にのみ、ブース加算が適用されておりましたが、塗 料に関わらずブース加算を適用できるようになりました。ただし、以下の部分は変更ありませ ん。 ※所定のブース(指数マニュアル記載の定義)を使用した場合に 1 回加算ができる。 ※樹脂バンパ補修塗装指数は数値の中にブース使用時間が含まれているため、別途計上はでき ません。 ※高機能塗装及び 3 コートパールの場合は、ブース使用時間が加算基礎数値に含まれているた め、別途計上はできません。 **②カラークリヤ塗装に関する加算数値の新設** 現在未設定のカラークリヤ塗装に関して、3 コートパールの塗装指数に加算数値が新設されま した。車種共通の付加数値にカラークリヤの加算数値が追加されました。 (外板パネルおよび樹脂バンパ) ............................

#### **指数に関して詳しくは弊社システム搭載の「指数テーブルマニュアル」をご確認ください。** *(【鈑金伝票発行】画面→ヘルプ→共通指数マニュアル)* **※2024 年 4 月版以降**

#### **≪弊社システムの対応≫**

上記に伴い、システムでは以下の点を変更しました。

①弊社システムのブース加算適用範囲を広げました。

②カラークリヤ塗装の加算数値に関しては、【塗装選択-付加作業】画面から別途計上してください。1 色目(メイン)の塗膜が「3CP」の場合に限り、加算数値を計上することができます。(下画面参照)

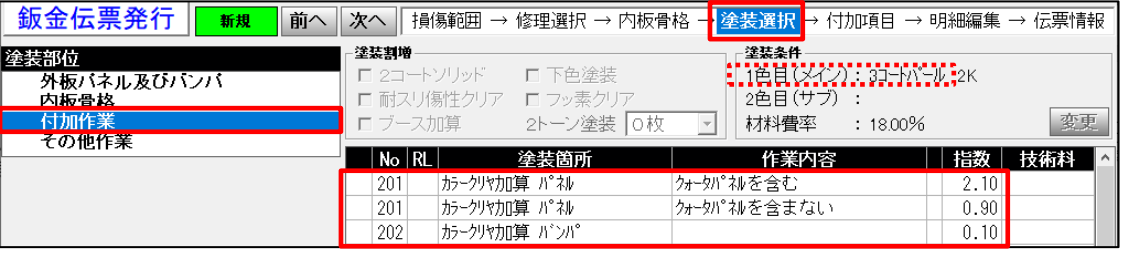

- **カラークリヤ塗装の加算数値に関しては今後、条件等の変更の可能性もあるため、現状では手 動での選択となります。**
- **塗料メーカーによってコート数が異なる場合があるため、塗料メーカーからの指定に則って手**  $\sqrt{\Lambda}$ **動で 3 コートパールに変更してください。**

OP)

#### **「弥生会計」連携 振替伝票対応**

「弥生会計」連携において、出力した仕訳データを振替伝票として扱うように調整しました。従来は 「弥生会計」側で 1 仕訳毎に個別の伝票 No が振られていましたが、弊社システム側の伝票 No を引用 し、対応する複数の仕訳に対して同一の伝票 No を入れるように変更しました。

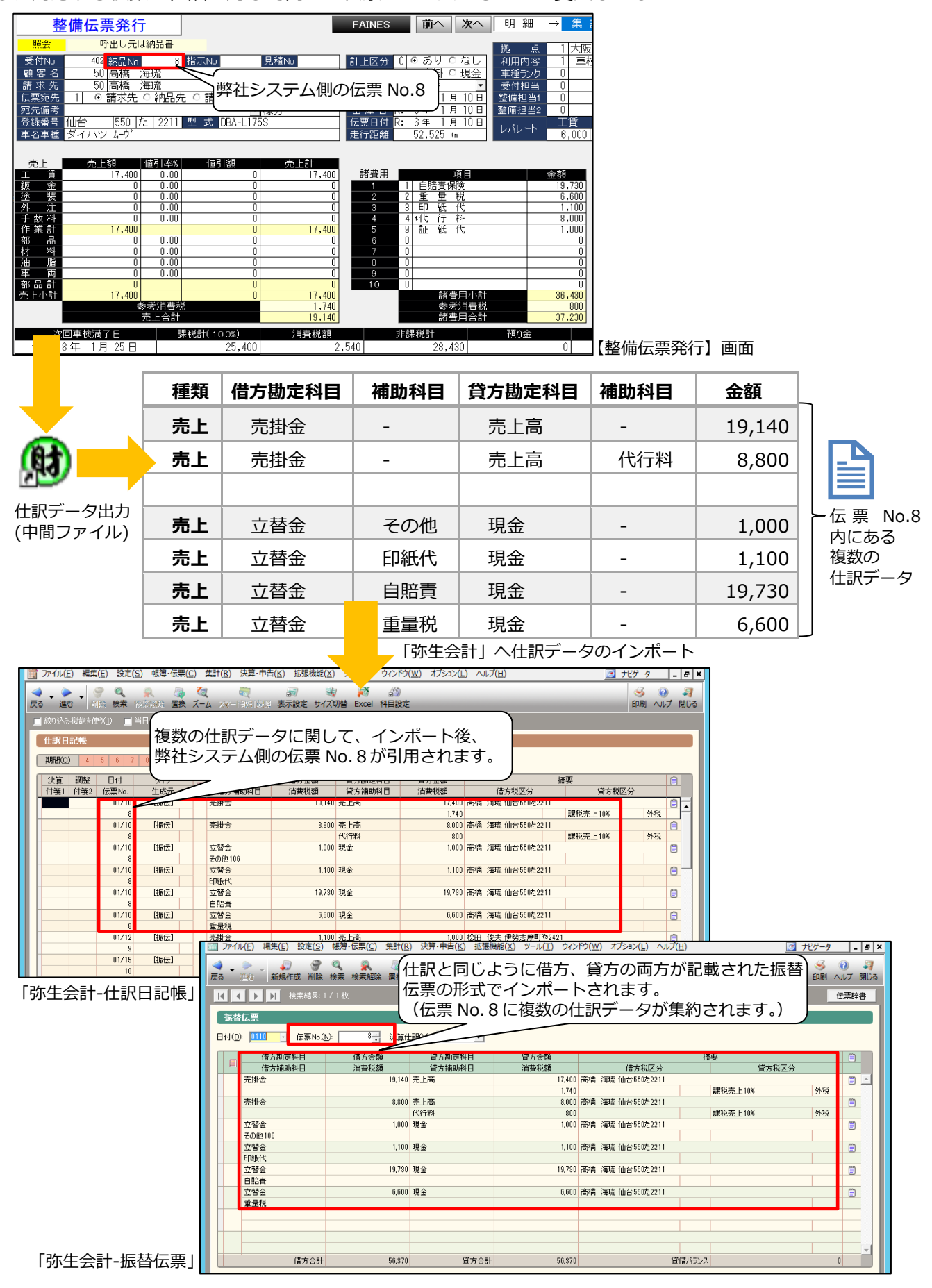

【財務データ出力-詳細設定】画面へ税区分に関するメッセージを表示しました。【利用内容別売上仕 訳】画面も同様に変更しました。(※「弥生会計」、「勘定奉行」連携両方)

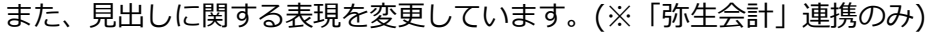

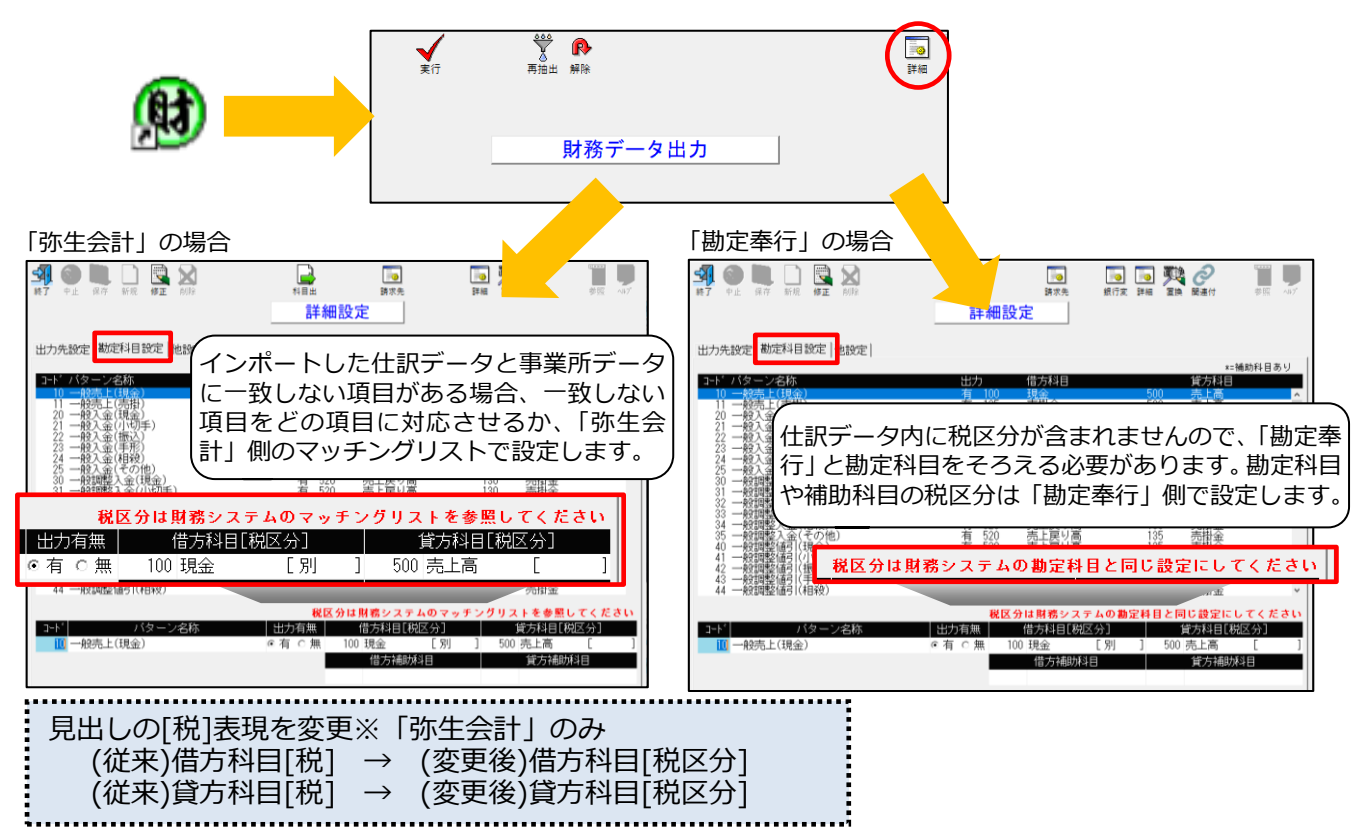